# **ADAPTAR** Microempresas

 **GUIA DE APOIO Formulário de pedido de pagamento**

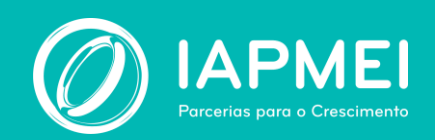

# **GUIA DE APOIO ao Preenchimento do Formulário de Pedido de Pagamento - ADAPTAR Microempresas**

## **Página 1 - Início**

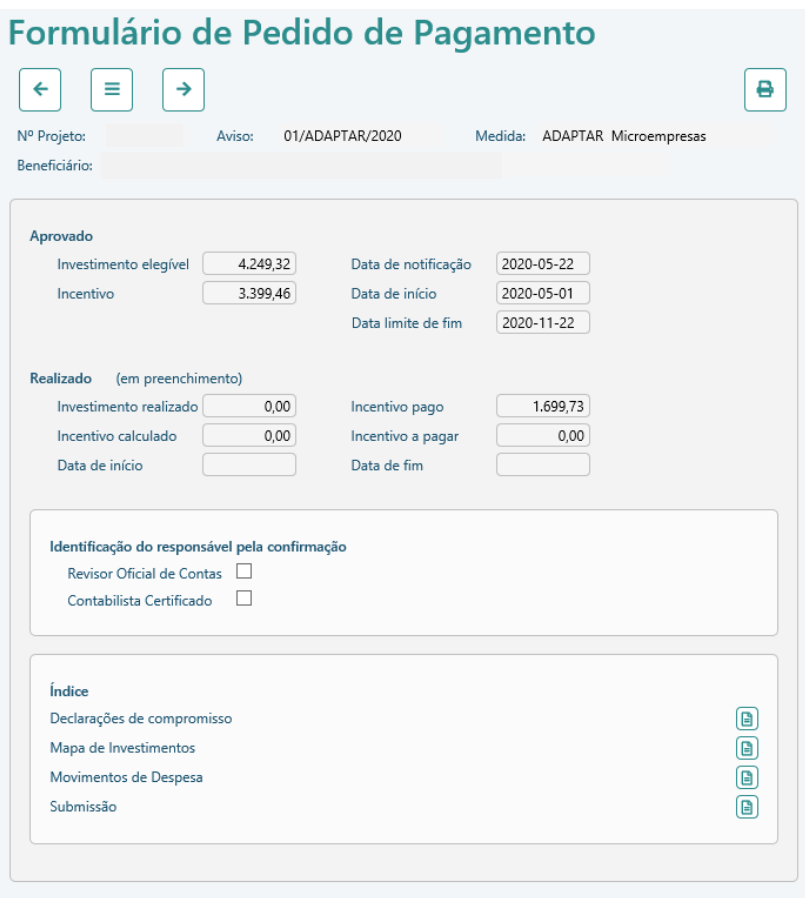

#### **Navegação**

O promotor pode navegar no formulário ou através do menu  $\begin{array}{|c|c|c|c|c|}\n\hline\n\end{array}$   $\begin{array}{|c|c|c|c|}\n\hline\n\end{array}$  ou dos botões

do **Índice**. Sempre que muda de página, após efetuar uma alteração, deve indicar se pretende guardar as alterações:

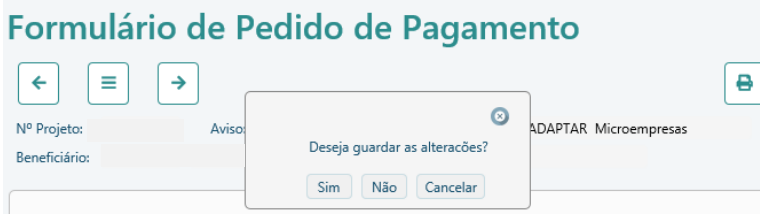

#### **Impressão**

O formulário pode ser impresso, página a página, no botão

#### **Identificação do responsável pela confirmação**

Na 1ª página, a entidade escolhe se o pedido vai ser certificado por um Revisor Oficial de Contas (ROC) ou Contabilista Certificado (CC).

Na opção do ROC, a entidade tem de inserir a respetiva identificação, nomeadamente o nº de ROC e o Nome. De seguida, deve clicar em "Validar" e "Gravar".

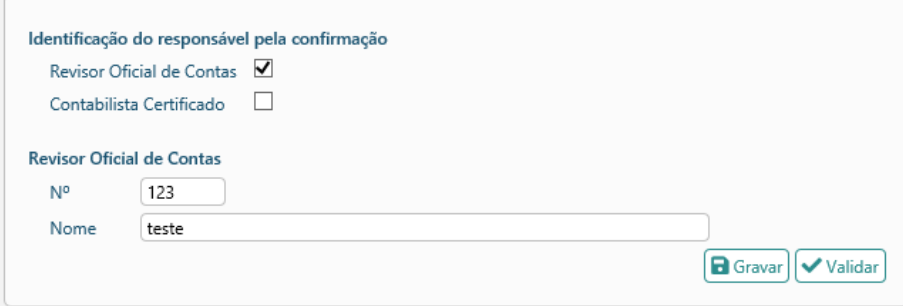

Na opção do CC, a entidade tem de inserir nº de CC ou o seu NIF e ao fazer a validação no botão , o nome é pré preenchido.

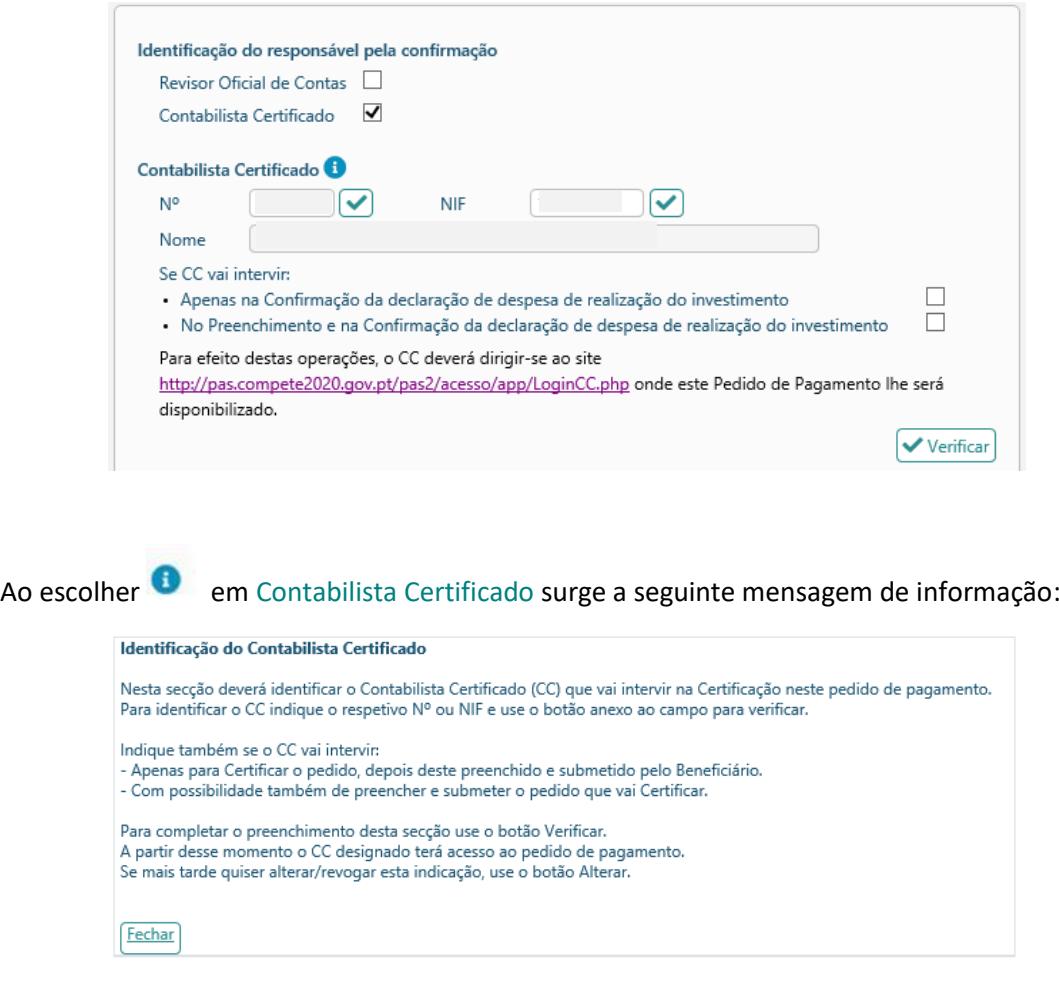

**NOTA:** A forma de certificação do Pedido de Pagamento difere consoante seja efetuada pelo ROC ou pelo CC e será explicada na parte final deste guia (ver página da Submissão).

**Página 2 – Declaração de Compromisso**

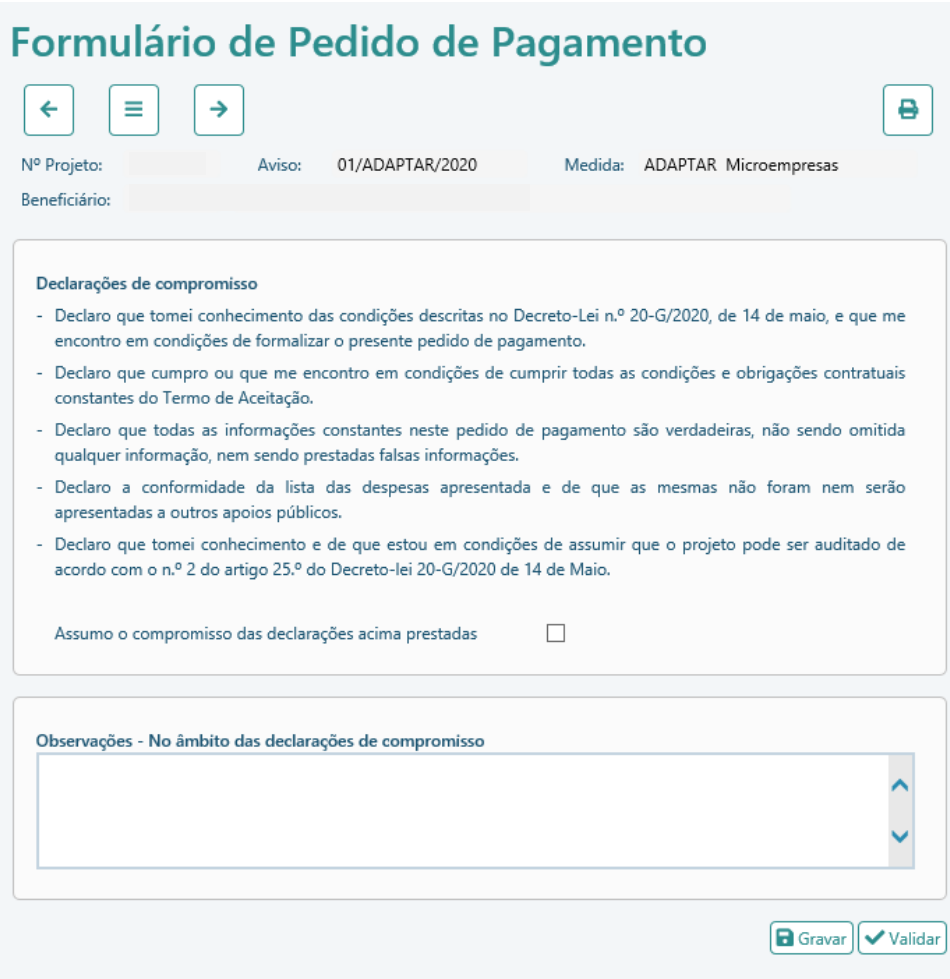

É obrigatório assinalar a declaração de compromisso e pode ou não inserir observações.

# **Página 3 – Mapa de Investimentos**

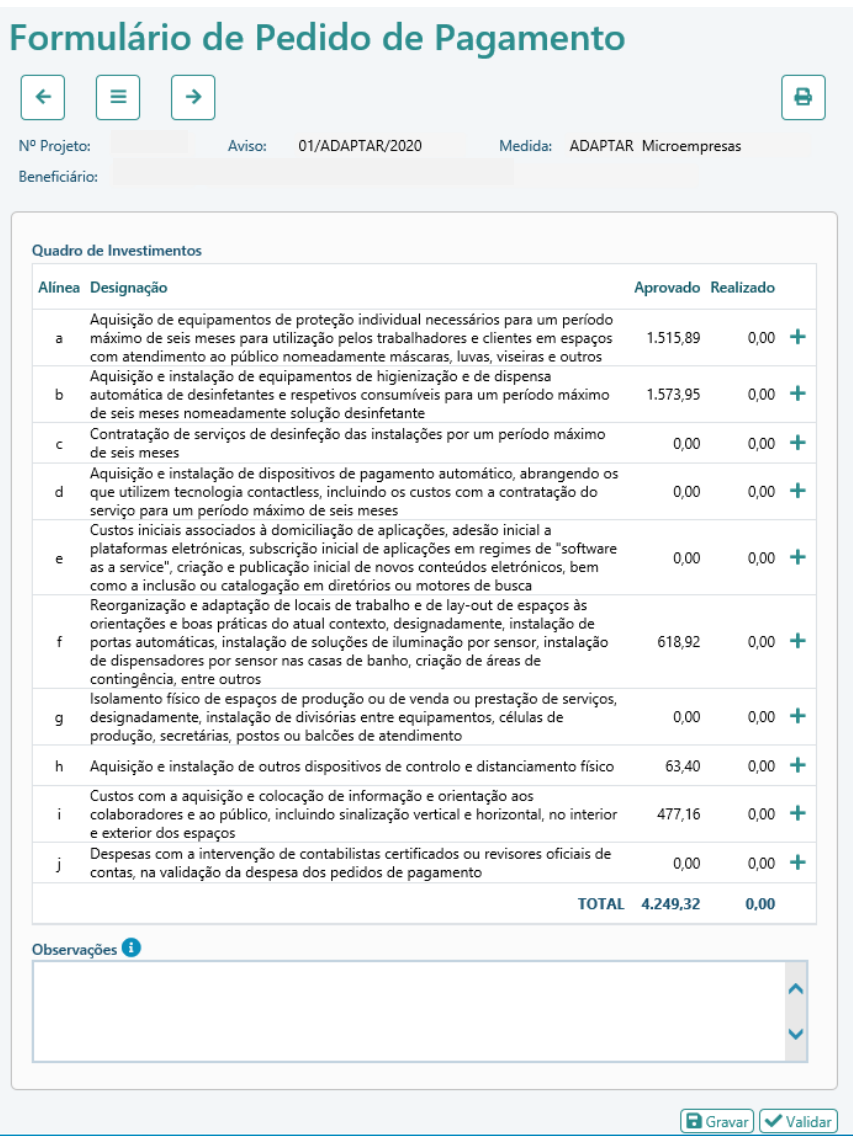

A inserção dos documentos de despesa pode ser efetuada através desta página no botão  $\pm$  :

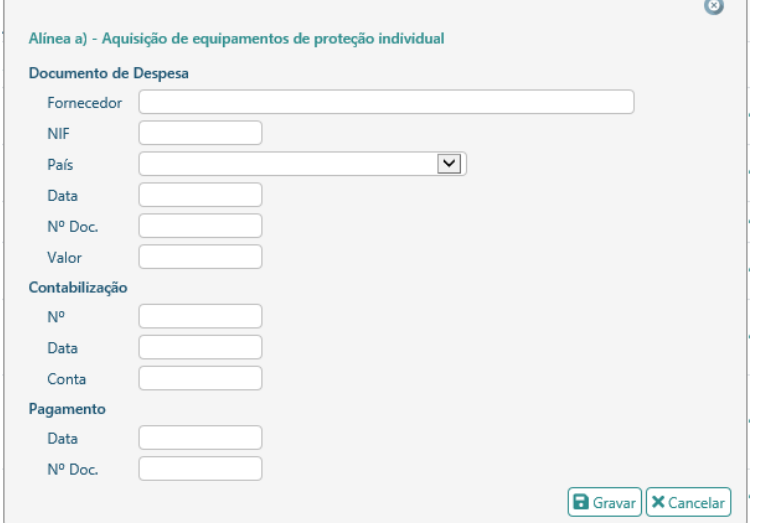

Ou da página seguinte (página 4 - Movimentos de Despesa):

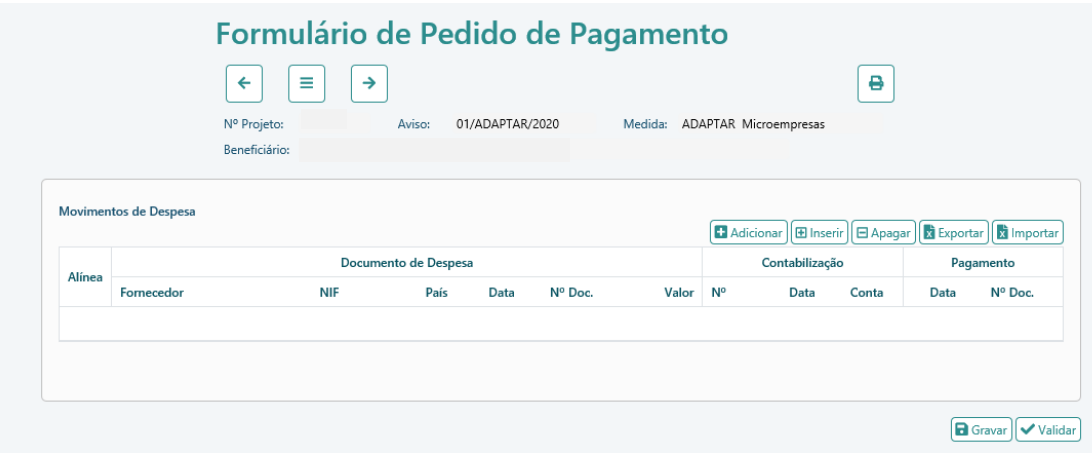

Ainda na página 3 existe o campo "Observações", onde a entidade deverá fazer referência às alterações introduzidas no projeto, incluindo a fundamentação necessária para contextualizar novos investimentos.

As rubricas de despesa terão flexibilidade, podendo haver ajustes em função da variação do preço e ou de alteração de necessidades, incluindo compensação de rubricas ou rubricas não previstas até ao limite do incentivo total aprovado.

## **Página 4 – Movimentos de Despesa**

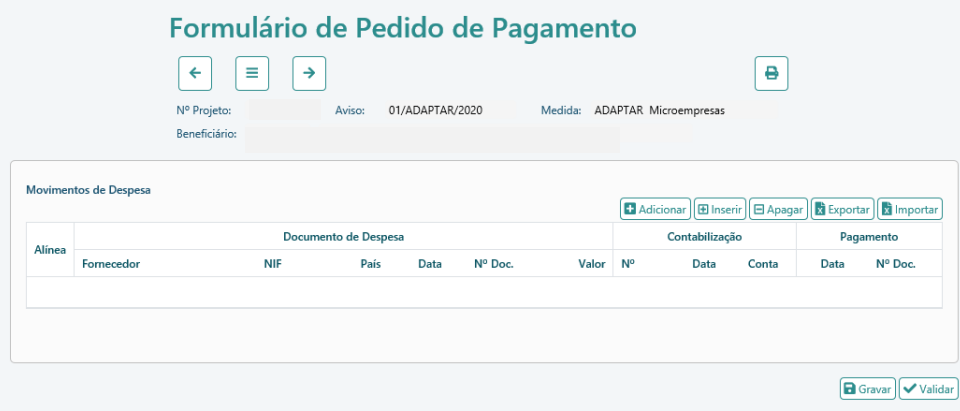

Para preencher os dados deve colocar o cursor na linha/coluna pretendida:

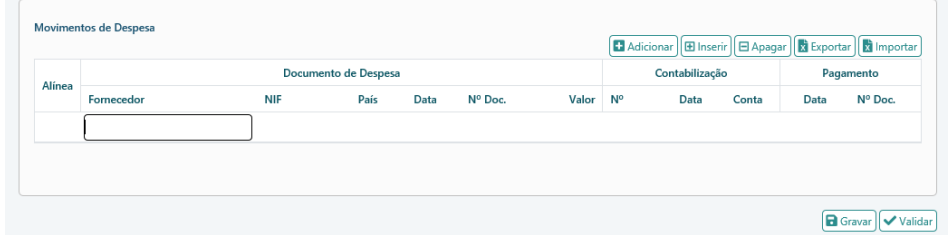

**NOTA:** Para proceder a alguma alteração na linha, a entidade deve colocar o cursor na célula que pretende alterar, depois deve apagar a informação que tem e deve escrever de novo.

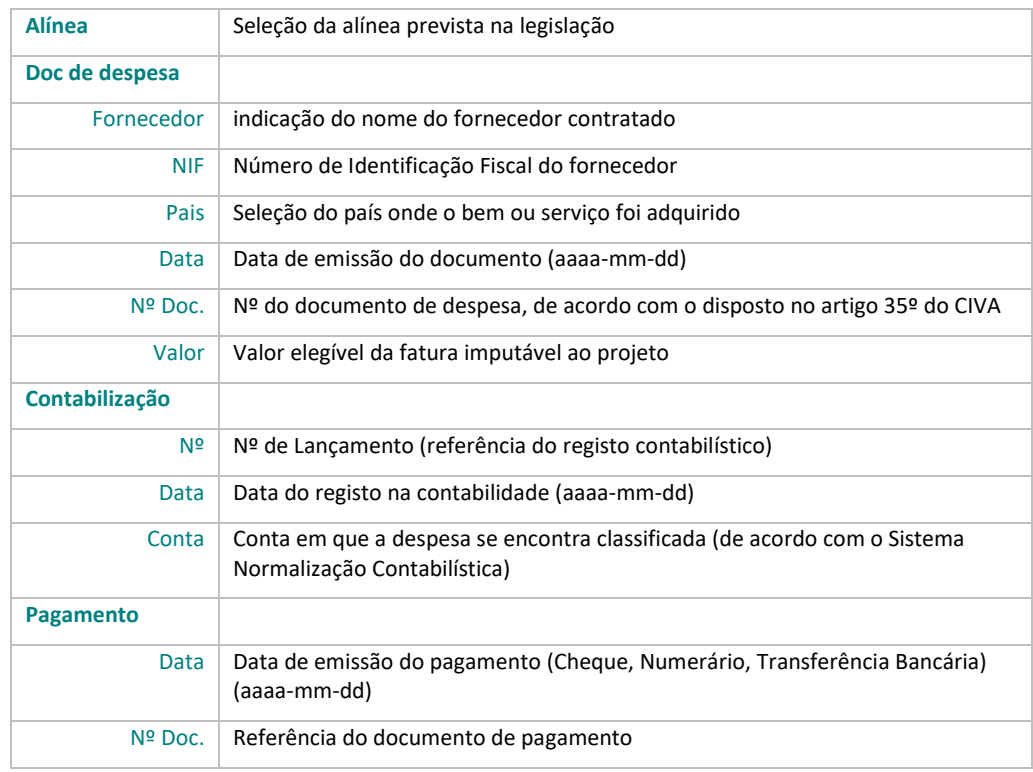

## **Como preencher cada uma das células**

Nas observações, da página 3 - Mapa de Investimentos, a entidade deve referir os casos em que foram efetuados vários pagamentos para o mesmo documento de despesa. Nestes casos, no quadro dos Movimentos de Despesa devem ser colocados os dados do último pagamento, quer na data de pagamento, quer no N.º Doc.

Este quadro dispõe ainda das seguintes funcionalidades associadas aos botões localizados no canto superior direito:

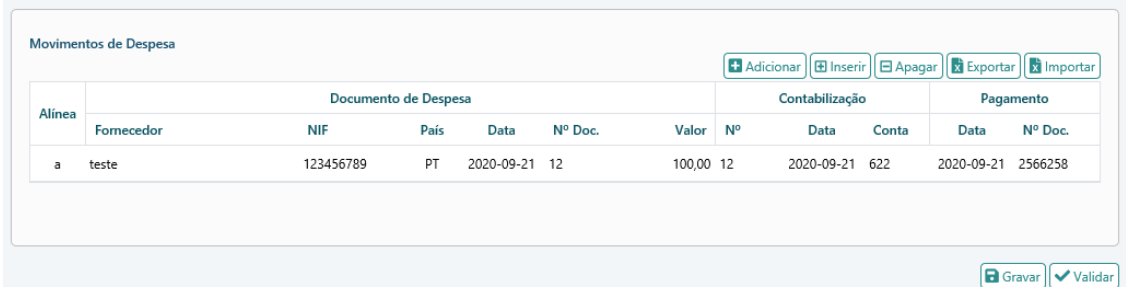

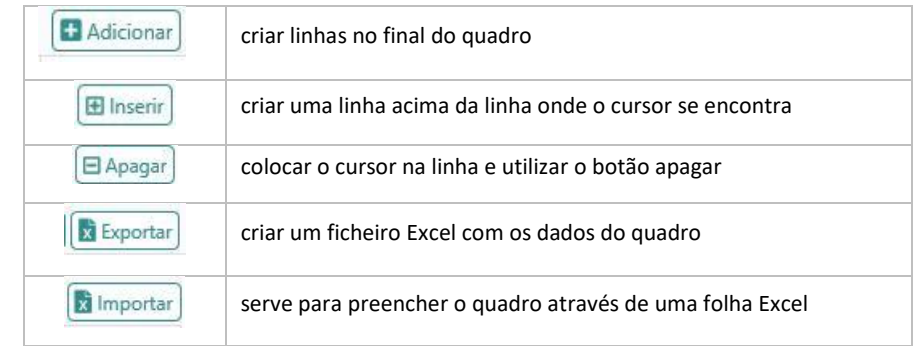

#### **MUITO IMPORTANTE**:

Na página 3 - Mapa de Investimentos só é possível fazer a inserção dos dados relativos aos documentos de despesa.

Na pág. 4 - Movimentos de Despesa é possível fazer a inserção dos dados relativos aos documentos de despesa, bem como alterar e/ou apagar os mesmos. Todas as alterações devem ser efetuadas nesta página.

#### **Como utilizar o botão Exportar**

Outra forma de preenchimento do quadro será através do botão Exportar.

Ao clicar neste botão é criado um ficheiro Excel que deve ser guardado no computador e preenchido a partir daí. Sempre respeitando o layout fornecido.

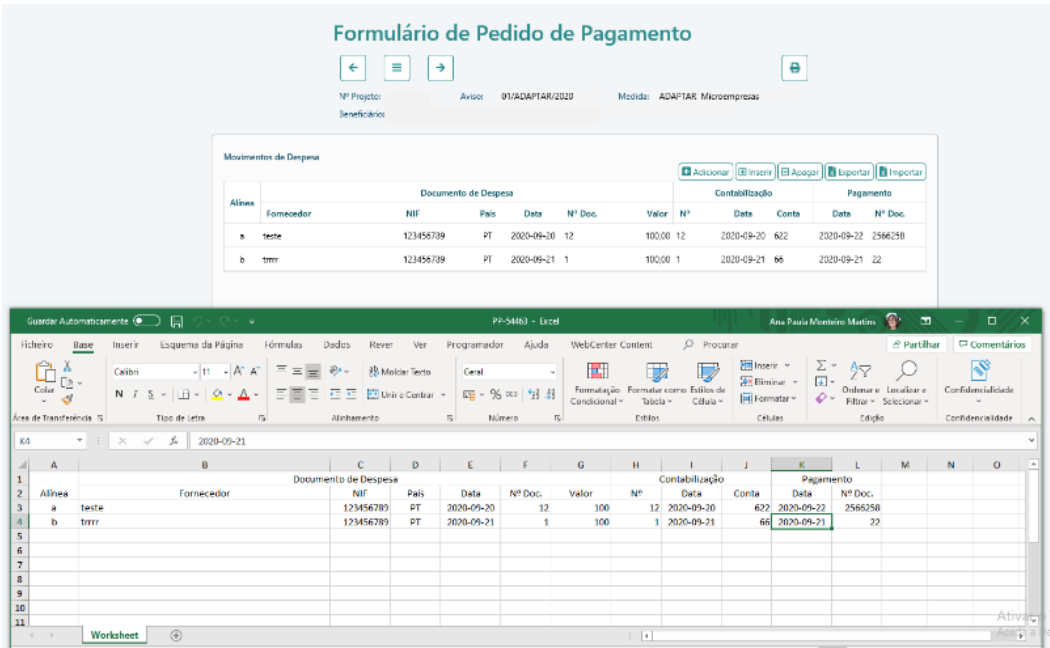

#### **Como utilizar o botão Importar**

Após o preenchimento do ficheiro Excel, a entidade pode importar os dados para o Formulário de Pedido de Pagamento. Para o efeito, deve clicar no botão Importar.

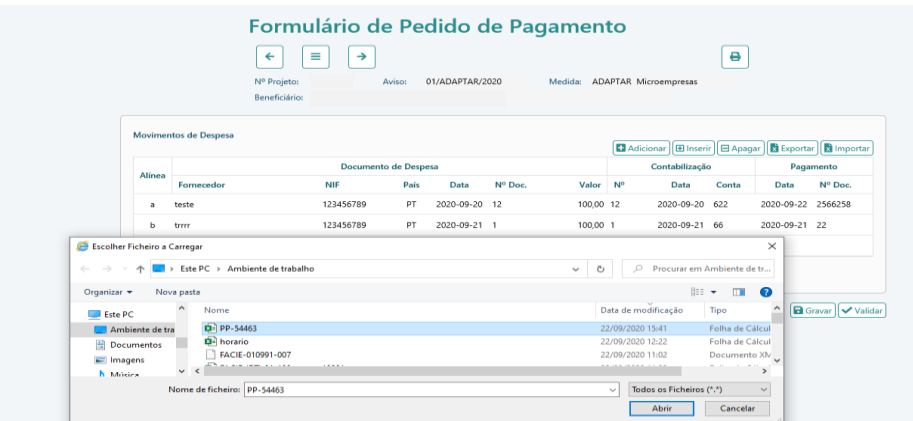

Depois de Importar os dados, a entidade tem de "Gravar" e "Validar", de modo a verificar a existência de eventuais erros de preenchimento.

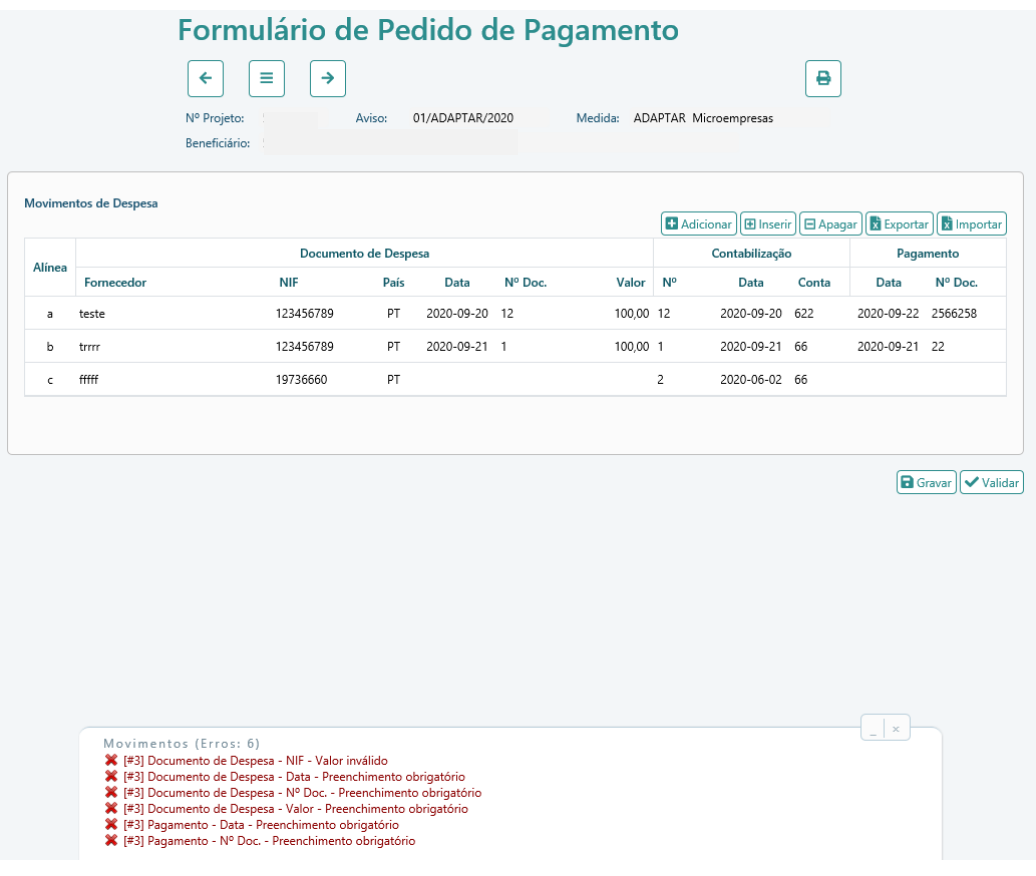

#### **Exemplos de alertas que impedem a submissão:**

- 1. A soma das despesas não pode ser superior ao valor do investimento aprovado. Como referido anteriormente o valor a inserir deve ser o valor que a entidade considera elegível face ao valor de despesa aprovado.
- 2. Situações com datas:
	- o Contabilização ou Pagamento A data não pode ser anterior à data do documento de despesa
	- o Documento de Despesa A data não pode ser anterior 2020-03-18
	- o Documento de Despesa, Contabilização ou Pagamento A data não pode ser posterior à data atual (hoje)
- 3. Células com preenchimento incorreto:
	- o Todas as células de uma linha são de preenchimento obrigatório
	- o O NIF do Documento de Despesa é sujeito a validação

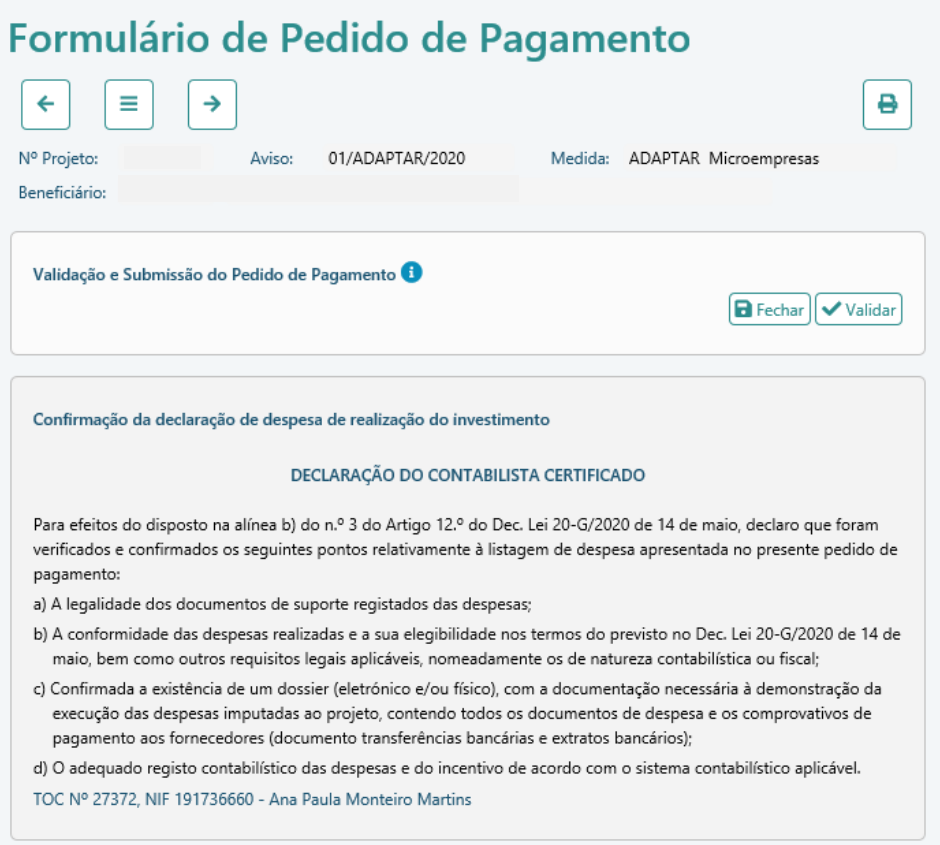

Nesta página a entidade deve clicar em  $\Box$  Validar) para verificar se está em condições de ser submetido ou se existem erros.

Quando não existirem erros, a entidade deve clicar em **B** Fechar), de forma a que o Formulário de Pedido de Pagamento fique disponível para Certificação da Despesa por parte do ROC/CC.

Após o fecho por parte da entidade, a mesma tem a opção de **atua entitada** até à Certificação da Despesa por parte do ROC/CC.

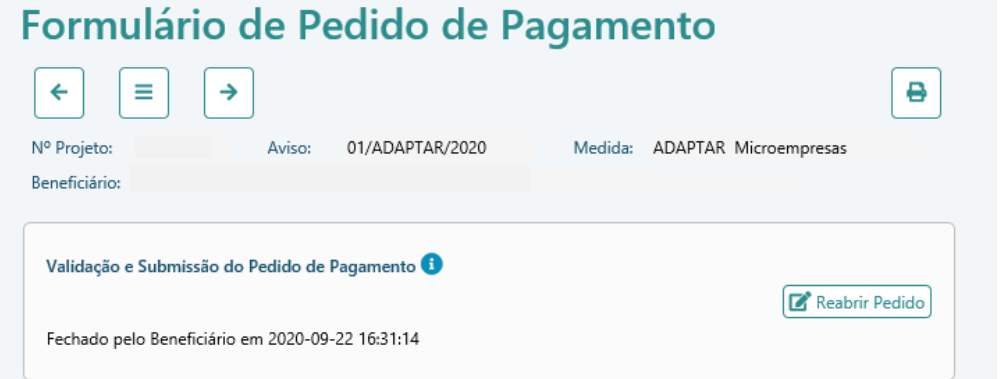

**NOTA:** Aquando da validação pode surgir o seguinte alerta:

Quando as despesas inseridas são inferiores a 50% da despesa aprovada, o Formulário de Pedido de Pagamento identifica que existe um valor a devolver, conforme exemplo a seguir:

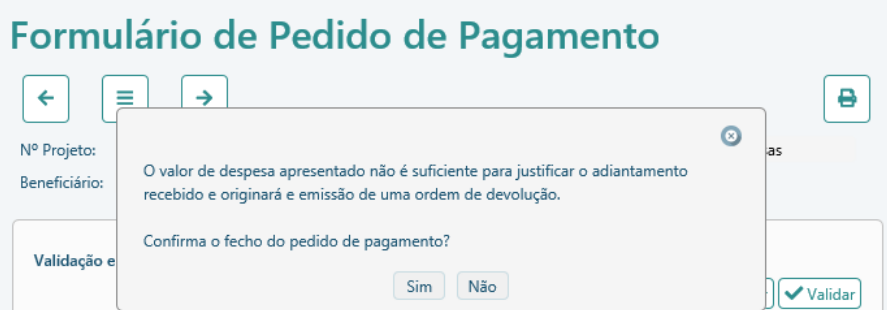

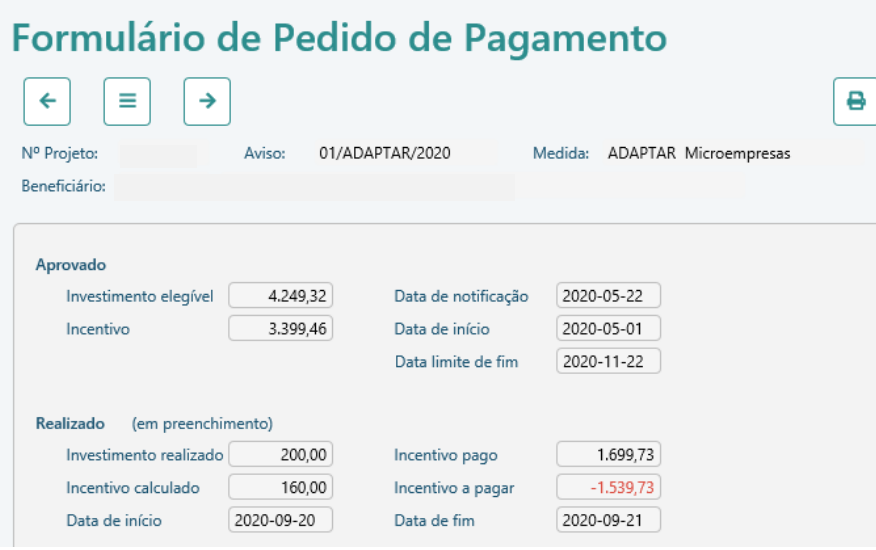

#### **Confirmação da Despesa por parte do ROC**

A entidade ao fechar o Pedido de Pagamento passa a ter disponível a opção **di** Obter Declaração

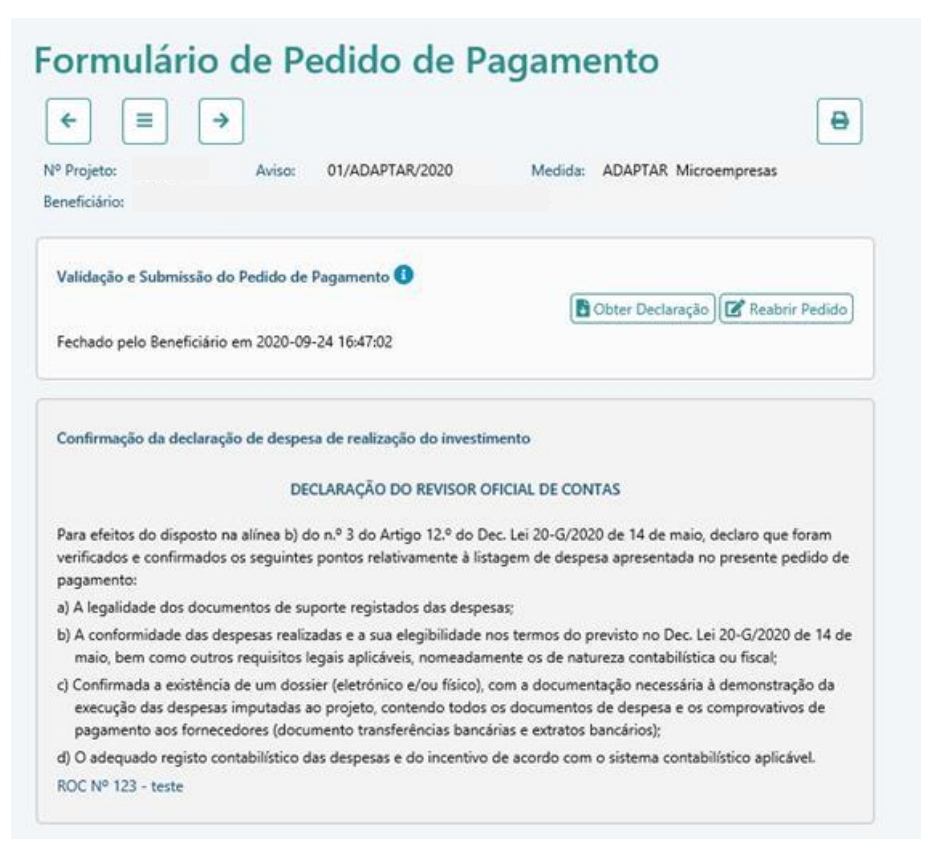

#### **Exemplo de Declaração – ROC**

#### Formulário de Pedido de Pagamento

Nº Projeto

Aviso: 01/ADAPTAR/2020 Medida: ADAPTAR Microempresas

Beneficiário:

#### Quadro de Investimentos

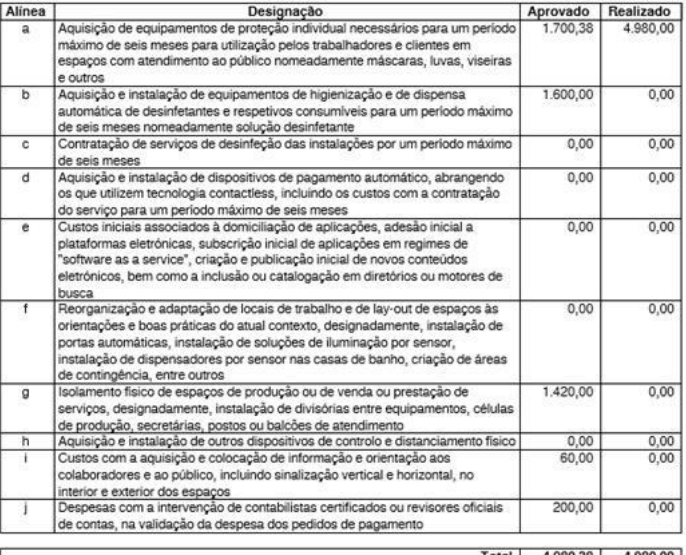

Total | 4.980,38 | 4.980,00 | Pág. 1

#### Formulário de Pedido de Pagamento

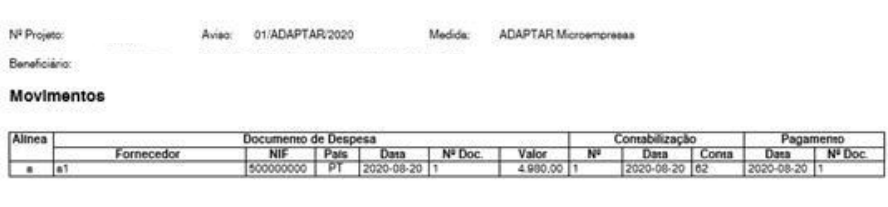

**Pág. 2**

#### DECLARAÇÃO DO REVISOR OFICIAL DE CONTAS

Para efeitos do disposto na alinea b) do n.º 3 do Artigo 12.º do Dec. Lei 20-G/2020 de 14 de maio, declaro que foram verificados e confirmados os seguintes pontos relativamente à listagem de despesa apresentada no presente pedido de pagamento:

a) A legalidade dos documentos de suporte registados das despesas;

b) A conformidade das despesas realizadas e a sua elegibilidade nos termos do previsto no Dec. Lei 20-G/2020 de 14 de maio, bem como outros requisitos legais aplicáveis, nomeadamente os de natureza contabilistica ou fiscal;

c) Confirmada a existência de um dossier (eletrônico e/ou fisico), com a documentação necessária à demonstração da execução das despesas imputadas ao projeto, contendo todos os documentos de despesa e os comprovativos de pagamento aos fornecedores (documento transferências bancárias e extratos bancários);

d) O adequado registo contabilistico das despesas e do incentivo de acordo com o sistema contabilistico aplicável.

ROC Nº 123 - teste

**Pág. 3**

Após Obter Declaração, a entidade passa a ter disponível o botão **di Submeter Declaração**. A submissão da Declaração faz-se através do upload da mesma.

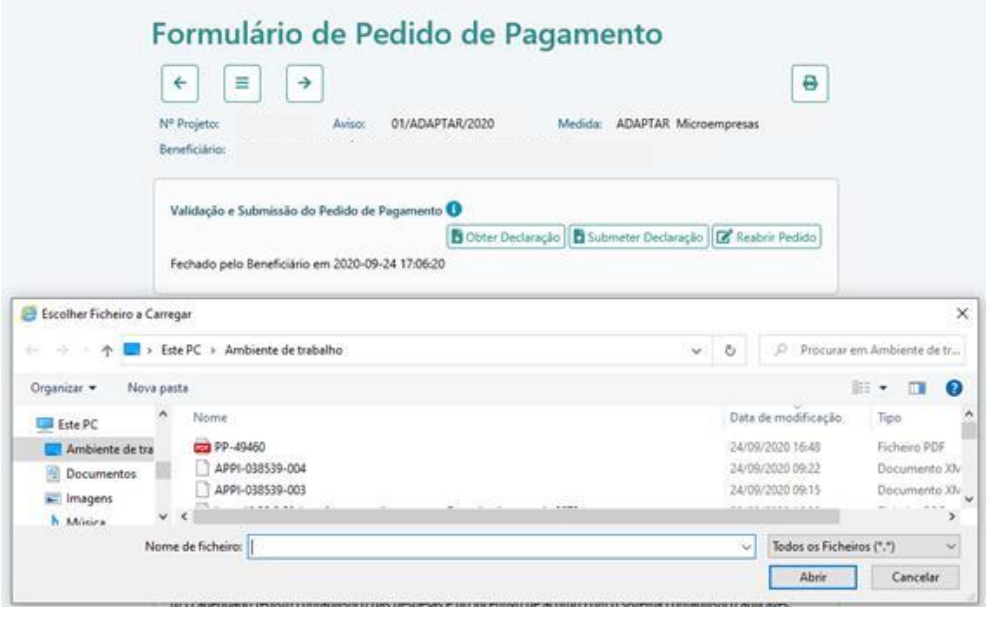

Após Submeter Declaração, a entidade deve **a** Submeter Pedido

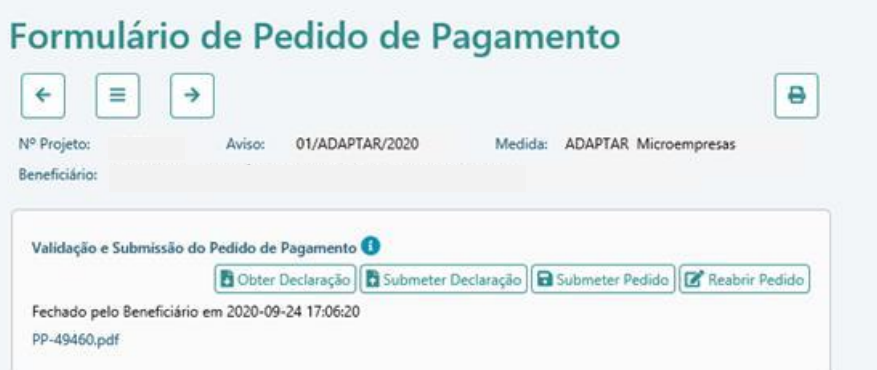

Após esta ação o processo encontra-se finalizado.

## **Confirmação da Despesa por parte do CC**

Após o fecho do Pedido de Pagamento, a entidade deve disponibilizar o link [\(http://pas.compete2020.gov.pt/pas2/acesso/app/LoginCC.php\)](http://pas.compete2020.gov.pt/pas2/acesso/app/LoginCC.php) que se encontra na primeira página do formulário ao CC.

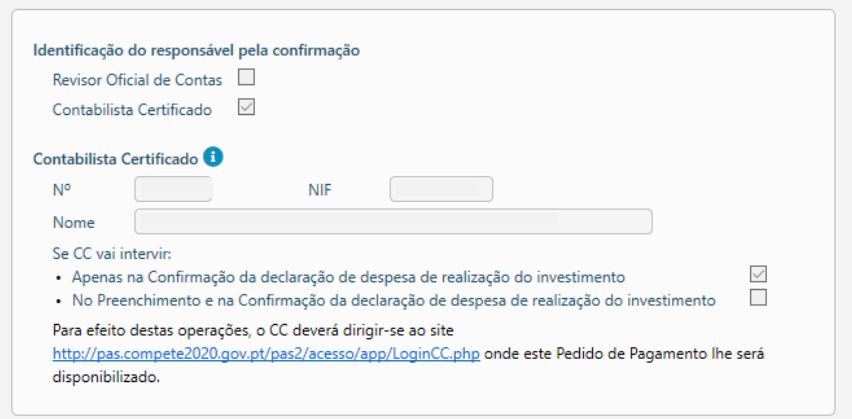

Ao clicar no link disponibilizado surge a seguinte página no Balcão, onde o CC deve proceder à sua autenticação:

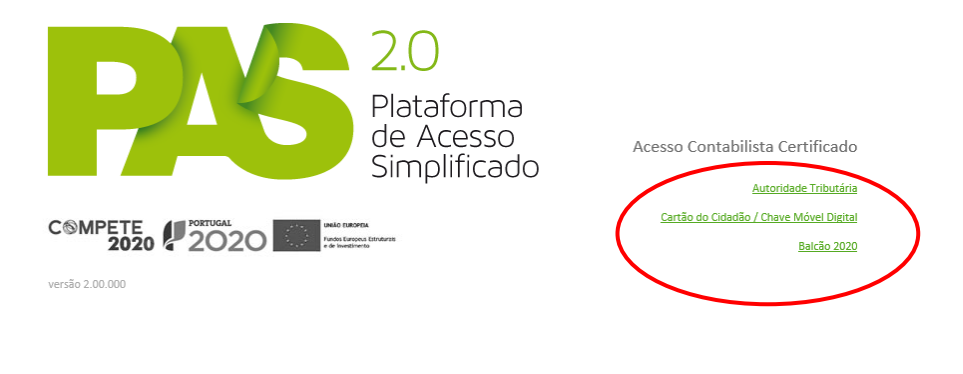

© 2015 - COMPETE 2020. Todos os direitos reservados | Política de Privacidade | Contactos

Existem 3 formas de autenticação:

**1) Autoridade Tributária**

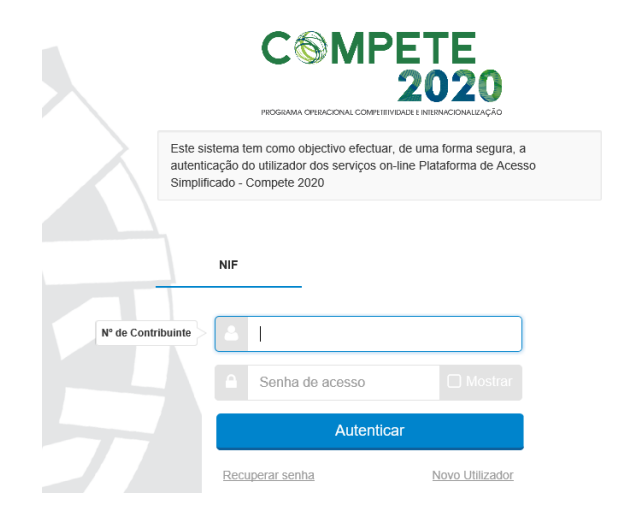

**2) Cartão do Cidadão / Chave Móvel Digital**

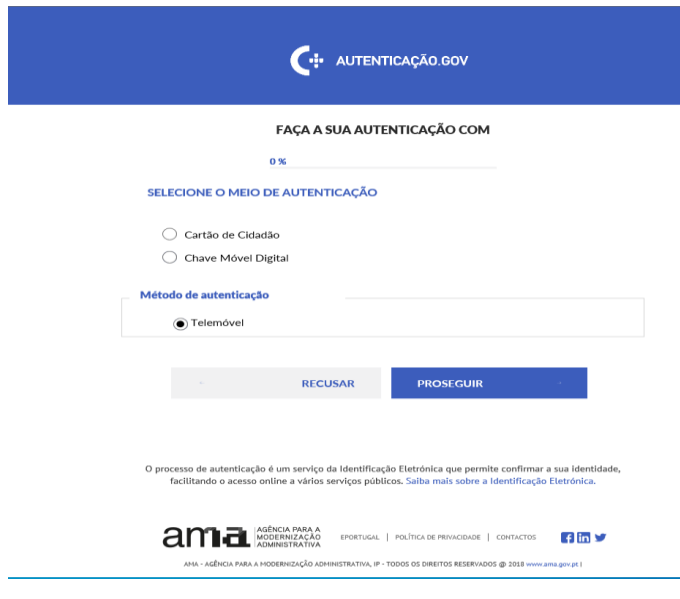

**3) Balcão 2020**

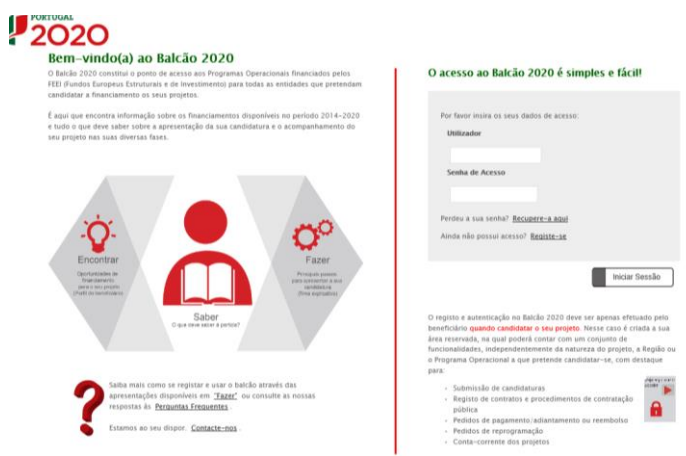

Após autenticação, o CC consegue visualizar a lista de Pedido de Pagamento para certificação.

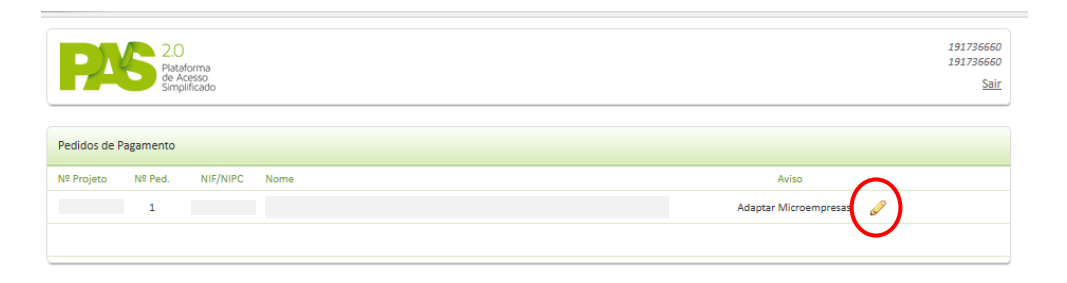

O CC deve clicar no lápis (botão editar) para aceder ao formulário de Pedido de Pagamento e proceder à respetiva Certificação.

Na última página do formulário, o CC dispõe de um botão "Reabrir" para o caso de necessitar de efetuar alguma correção.

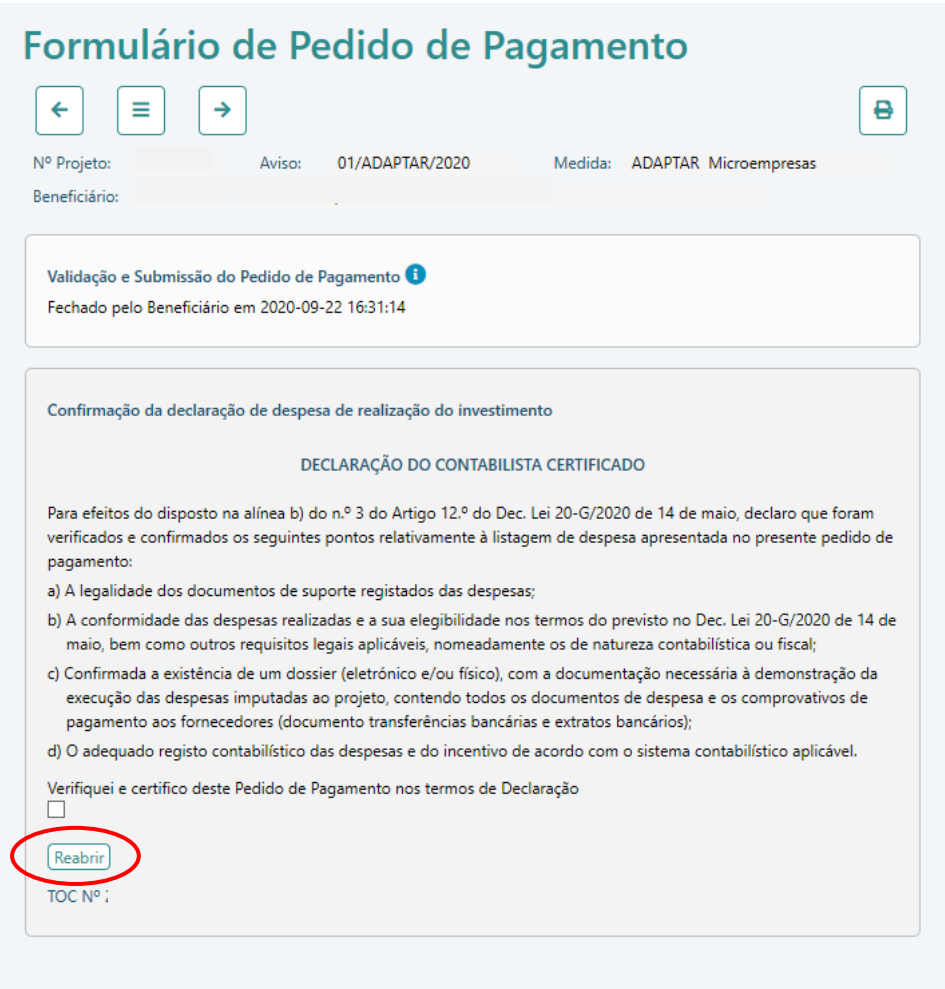

Caso não seja necessário efetuar qualquer alteração no formulário, o CC deve assinalar a opção "Verifiquei e certifico deste Pedido de Pagamento nos termos da declaração".

Após essa ação surge o botão "Certificar" para concluir o processo.

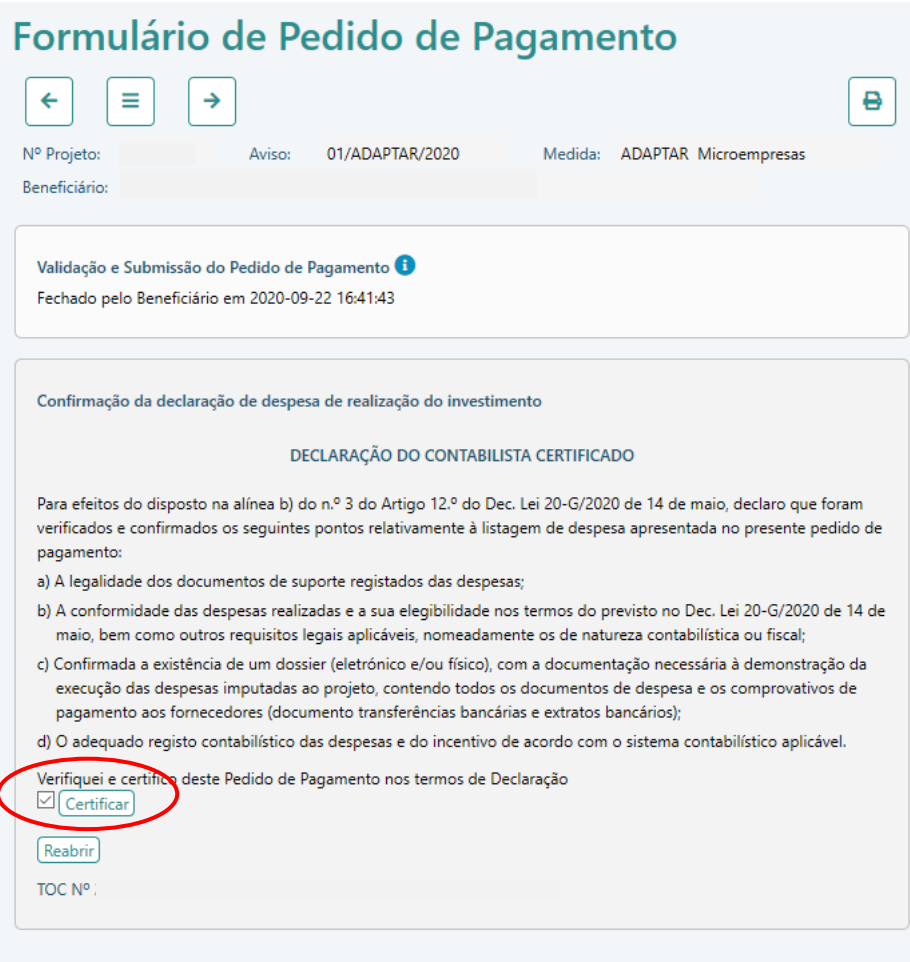